## Добавить гиперссылку в курс

*Гиперссылка – позволяет разместить веб-ссылку как ресурс курса. Ссылка может*  быть связана с любым ресурсом, который находится в свободном доступе в *Интернете.*

## **Краткая инструкция**

- 1. Зайдите на главную страницу нужного вам курса.
- 2. Перейдите в режим редактирования.

3. Нажмите «Добавить элемент или ресурс» в том разделе курса, где вы хотите добавить гиперссылку.

- 4. Во вкладке «Ресурсы» выберите ресурс «Гиперссылка».
- 5. Настройте гиперссылку:
	- В разделе «Общее» напишите название ресурса.
	- В разделе «Содержимое» напишите адрес гиперссылки
	- В разделе «Внешний вид» в пункте «Отображение» выберите «Во всплывающем окне».
- 6. Сохраните изменения.

7. Проверьте корректность работы гиперрссылки, при необходимости – отредактируйте настройки ресурса.

8. Выйдите из режима редактирования.

## **Подробная инструкция**

1. **Зайдите на главную страницу нужного вам курса**, щёлкнув по его названию в списке доступных курсов.

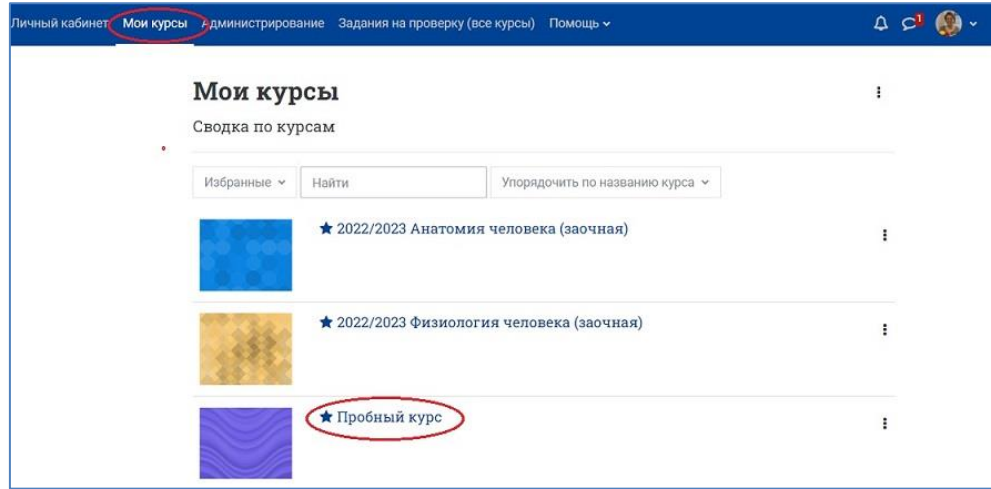

2. **Перейдите в режим редактирования**: нажмите на кнопку «Режим редактирования» в правом верхнем углу страницы. Когда режим редактирования включен, то серый кружок находится справа:

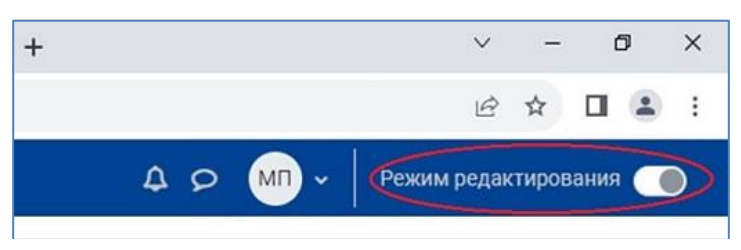

3. **Перейдите к нужному разделу курса и нажмите «Добавить элемент или ресурс»**:

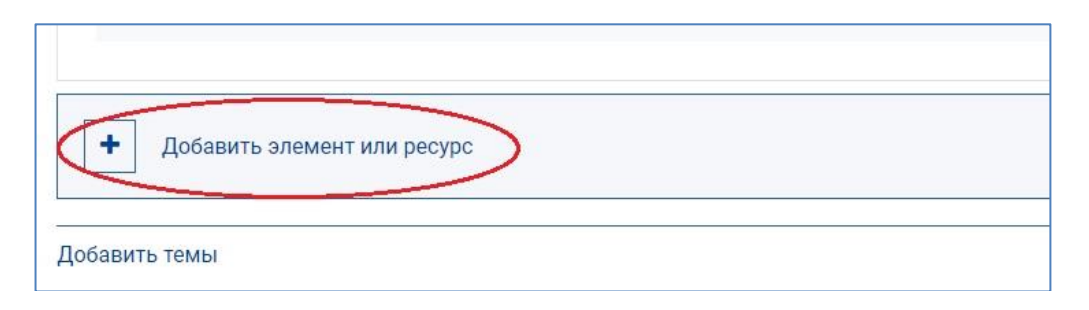

**4. В появившемся окне во вкладке «Ресурсы» выберите ресурс «Гиперссылка».**

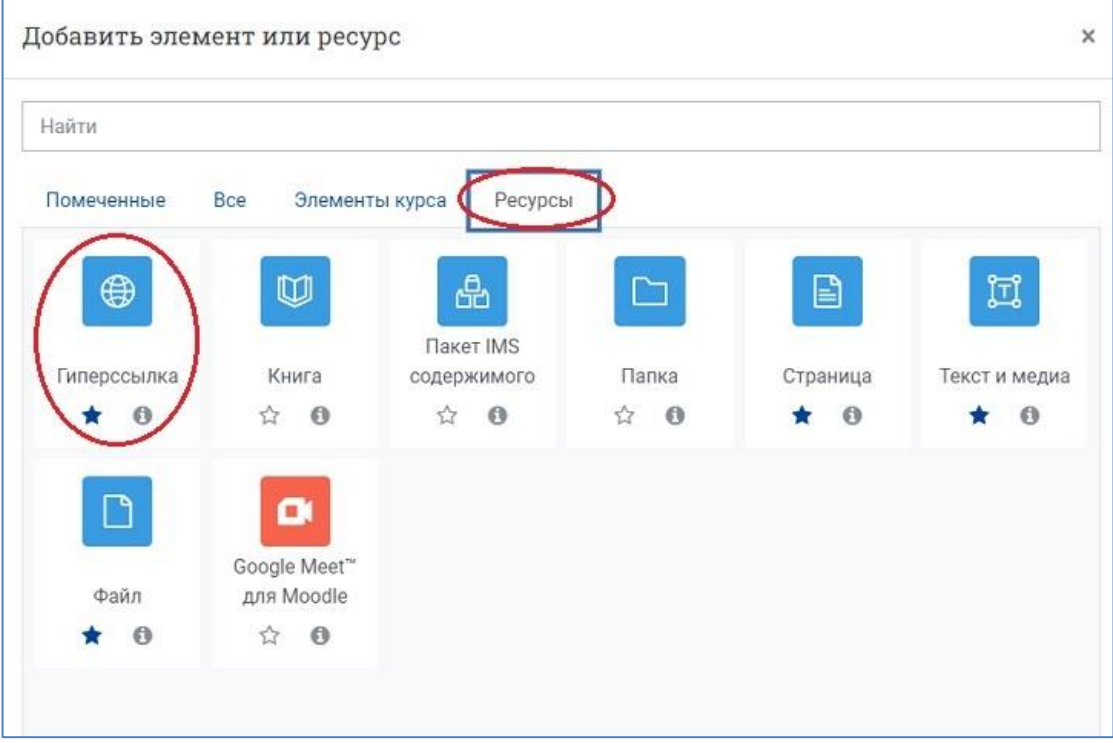

**5. Настройте гиперссылку:**

**В разделе «Общее»** напишите название ресурса, например, *Сайт ЮУрГУ*.

**В разделе «Адрес (URL)»** напишите адрес гиперссылки, например, *http://susu.ac.ru*

**В разделе «Внешний вид»** в пункте «Отображение» выберите **«Во всплывающем окне»**.

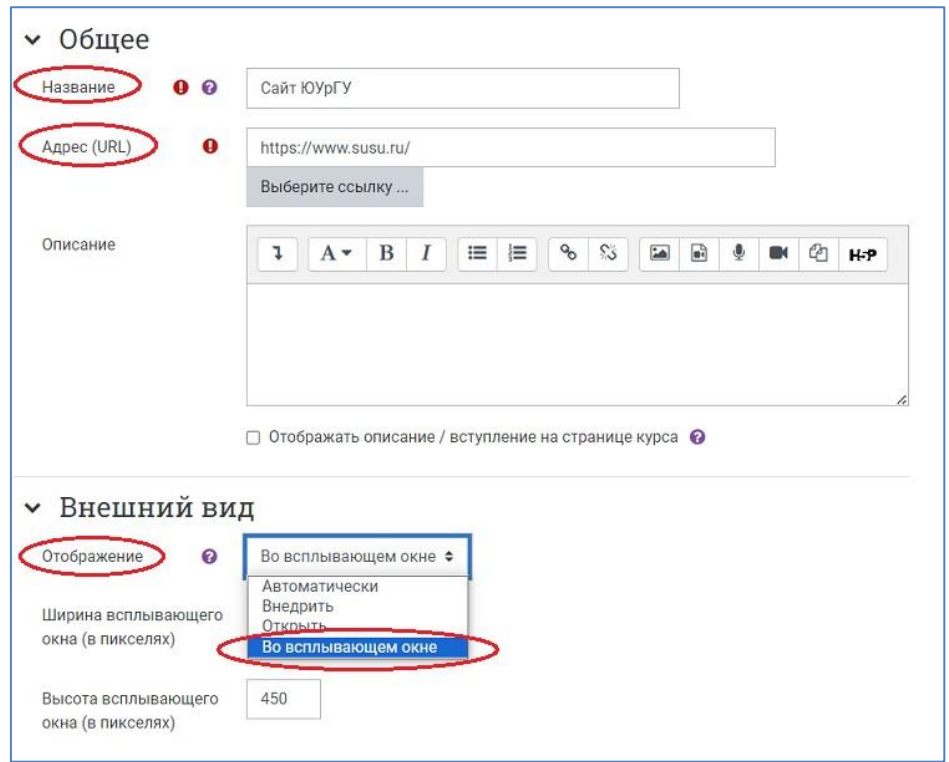

**6. Сохраните изменения, нажав на кнопку «Сохранить и вернуться к курсу».**

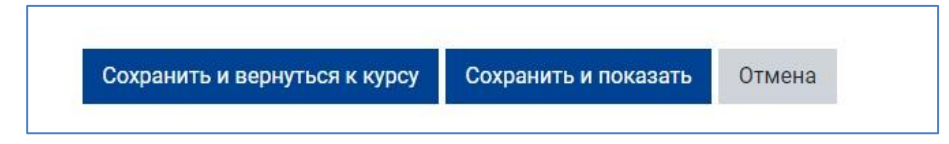

**7.** На странице курса появится добавленная вами гиперссылка. **Убедитесь, что она открывается корректно.** При необходимости отредактируйте настройки, щёлкнув по пиктограмме в виде трёх точек и развернув список действий для добавленного ресурса «Гиперссылка».

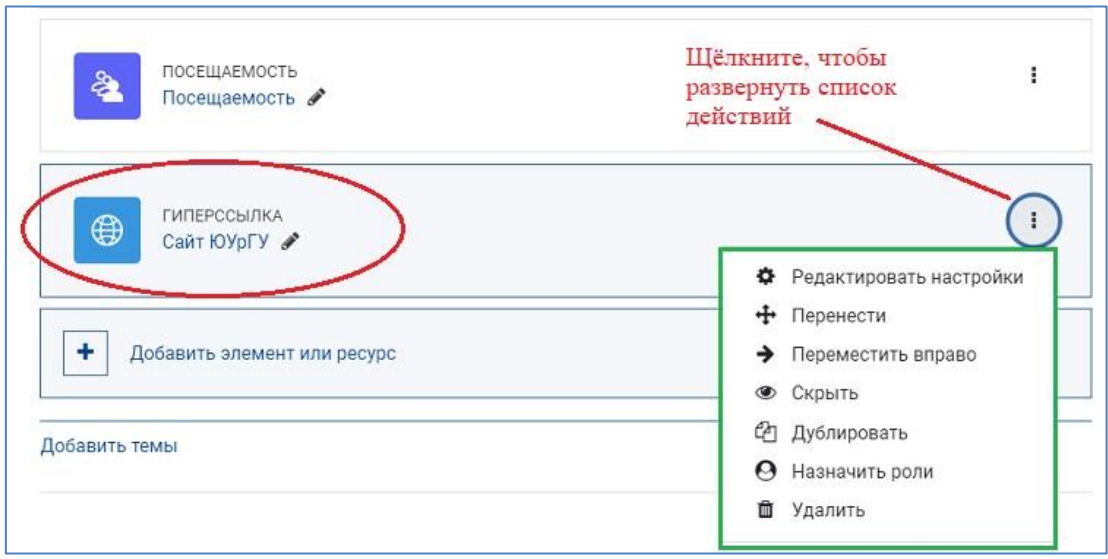

**8. Выйдите из режима редактирования**, нажав на кнопку «Режим редактирования» в правом верхнем углу страницы. Когда режим редактирования выключен, то серый кружок находится слева.

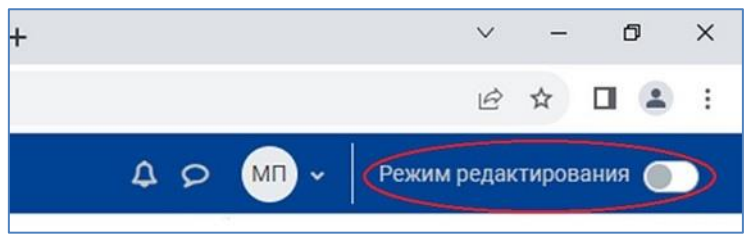